<span id="page-0-0"></span>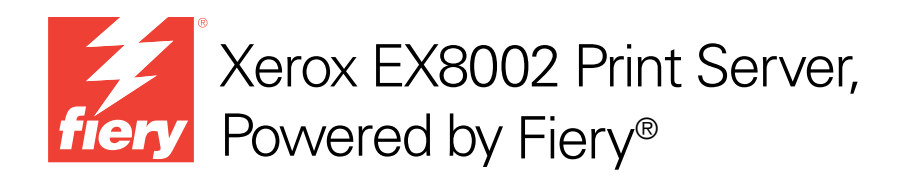

# Einführung und erste Schritte

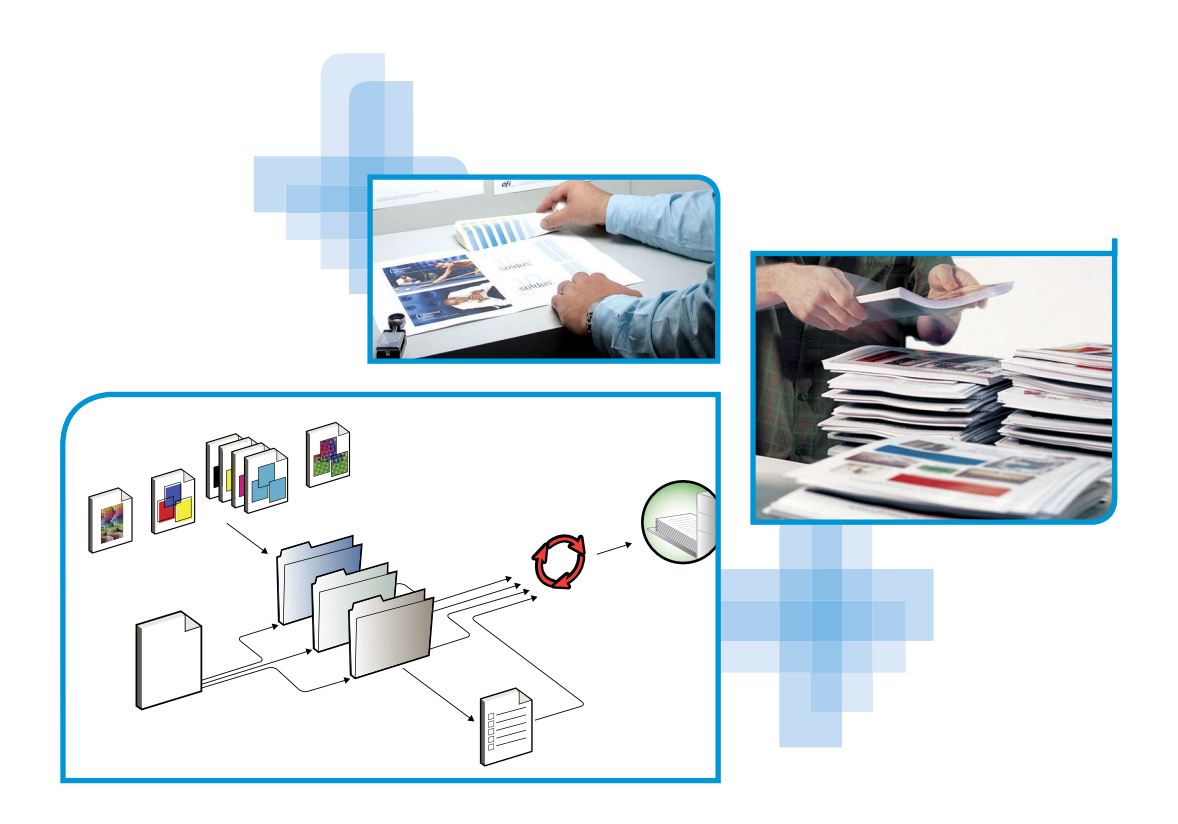

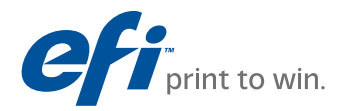

© 2009 Electronics for Imaging, Inc. Die in dieser Veröffentlichung enthaltenen Informationen werden durch den Inhalt des Dokuments *Rechtliche Hinweise* für dieses Produkt abgedeckt.

45086044 14. August 2009

# **EINFÜHRUNG UND ERSTE SCHRITTE**

In diesem Dokument *Einführung und erste Schritte* werden die Systemvoraussetzungen und in einem Überblick die für die Aufnahme des Druckbetriebs erforderlichen Konfigurationsschritte für den Xerox EX8002 Print Server, Powered by Fiery, beschrieben. Das Dokument erläutert die allgemeinen Schritte, die Sie ausführen müssen, und verweist Sie auf Abschnitte in der Anwenderdokumentation, in denen diese Schritte im Detail beschrieben werden. Außerdem finden Sie eine kurze Beschreibung der Dokumente auf der CD-ROM mit der Anwenderdokumentation sowie Anleitungen zum Drucken dieser Dokumente.

In diesem Dokument wird davon ausgegangen, dass alle Komponenten für das Digitaldrucksystem bereits installiert sind. Dieses Dokument enthält keine detaillierten Informationen über das Digitaldrucksystem, das Netzwerk, Computer im Netzwerk, Softwareanwendungen und/oder Microsoft Windows.

### **Terminologie und Konventionen**

In diesem Dokument werden die folgenden Begriffe und Konventionen verwendet.

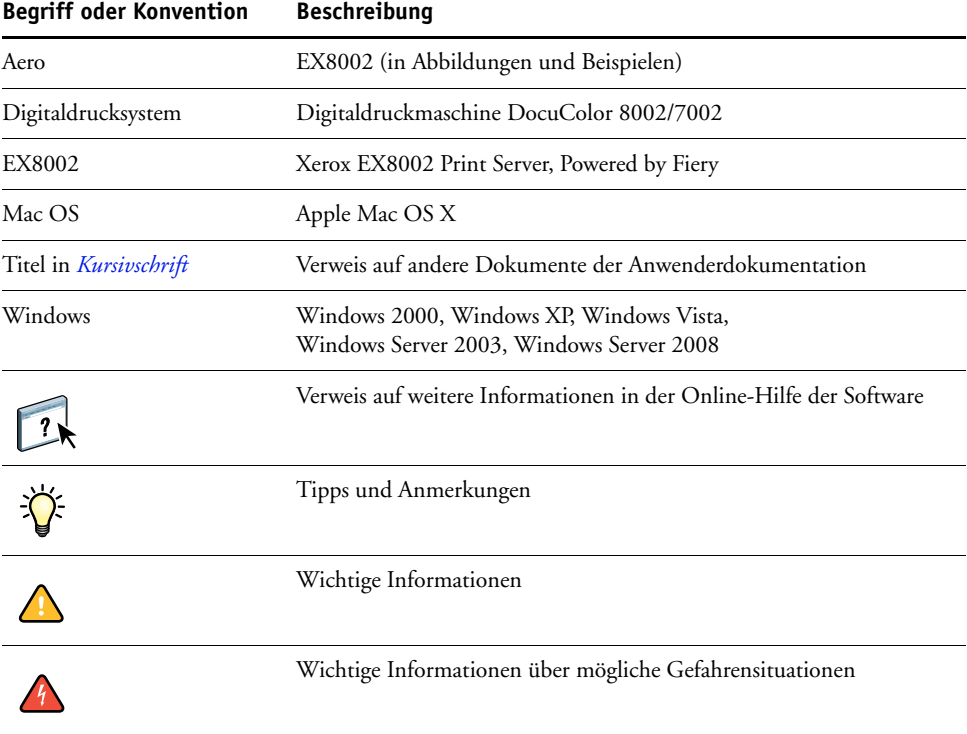

### <span id="page-3-0"></span>**Dokumentation**

Dieses Dokument ist Teil der Dokumentation, die für Anwender und Systemadministratoren des EX8002 konzipiert ist und auf der CD-ROM mit der Anwenderdokumentation im PDF-Format (Portable Document Format) bereitgestellt wird. Mithilfe von Adobe Reader können Sie diese Dokumente auf Ihrem Computer anzeigen und drucken. Bei der Online-Ansicht können Sie über die in den Dokumenten enthaltenen Verknüpfungen und Querverweise schnell und gezielt auf die jeweils benötigten Informationen zugreifen.

Die Dokumentation für den EX8002 umfasst die folgenden Dokumente:

- Das vorliegende Dokument *Einführung und erste Schritte* enthält eine Einführung in die Funktionalität des EX8002 und einen Überblick über die Anwenderdokumentation.
- Im Dokument *[Konfiguration und Setup](#page-0-0)* werden die Konfiguration und die Verwaltung des EX8002 für die unterstützten Plattformen und Netzwerkumgebungen beschrieben. Darüber hinaus enthält es Anleitungen zur Bereitstellung der Druckdienste für Anwender.
- Im Dokument *[Drucken](#page-0-0)* wird die Installation der Druckertreiber auf Windows- und Mac OS Computern beschrieben. Darüber hinaus wird die Einrichtung der Druckverbindungen für unterschiedliche Netzwerke und das Drucken aus Anwendersicht erläutert. Dabei werden Druckoptionen und Funktionen beschrieben, auf die Sie im Druckertreiber und im Fenster "Auftragseigenschaften" der Anwendungen Command WorkStation und Hot Folders zugreifen können.
- Das Dokument *[Dienstprogramme](#page-0-0)* enthält Beschreibungen der Scanfunktionalität sowie der Installation, Konfiguration und Verwendung der Dienstprogramme, die sich auf der DVD mit der Anwendersoftware befinden.
- Im Dokument *[Drucken in Farbe](#page-0-0)* wird die Farbsteuerung auf dem EX8002 beschrieben. Außerdem finden Sie Informationen über die ColorWise Pro Tools, über die Kalibrierung des EX8002 und über die Festlegung der ColorWise Druckoptionen unter Windows und Mac OS.
- Das Dokument *[Fiery Graphic Arts Package](#page-0-0)* ist auf die spezifischen Anforderungen von Grafikern, Designern und Druckdienstleistern abgestimmt. Es enthält Informationen zu den Funktionen der Softwarepakete Fiery Graphic Arts Package (FGAP) und FGAP, Premium Edition.
- Das Dokument *[Fiery Farbreferenz](#page-0-0)* enthält einen Überblick über die Grundlagen des Farbmanagements, über farbspezifische Workflows sowie über die Farbverwaltung in verschiedenen Anwendungsprogrammen.
- Im Dokument *[Workflow-Beispiele](#page-0-0)* werden komplexe Druckszenarien erläutert und Querverweise auf relevante Informationen in der Dokumentation bereitgestellt.
- Das Dokument *[Variabler Datendruck](#page-0-0)* ergänzt die VDP-Informationen im Dokument *[Workflow-Beispiele](#page-0-0)* durch Referenzinformationen über den variablen Datendruck (VDP). Es enthält eine Übersicht über die FreeForm Technologie und die Festlegung der FreeForm Optionen.
- In den *Release-Informationen* finden Sie neueste Produktinformationen und Hinweise zu bekannten Fehlersituationen.

#### **Installieren der Anwenderdokumentation**

Sie können die Anwenderdokumentation direkt von der CD-ROM mit der Anwenderdokumentation installieren.

**HINWEIS:** Sie können die Anwenderdokumente direkt von der CD-ROM abrufen und anzeigen oder den Ordner für die von Ihnen verwendete Sprache auf Ihren Computer kopieren. Achten Sie beim Kopieren aber darauf, dass alle Dateien für eine bestimmte Sprache im gleichen Ordner verbleiben. Außerdem dürfen Sie die Dateien nicht umbenennen, da die Querverweise zwischen den Dokumenten nicht mehr funktionieren, wenn die Dateien umbenannt werden.

#### **ANWENDERDOKUMENTATION VON CD-ROM AUF CLIENT-COMPUTER INSTALLIEREN**

#### **1 Legen Sie die CD-ROM mit der Anwenderdokumentation in das CD-ROM-Laufwerk ein.**

Der Inhalt der CD-ROM wird angezeigt. Unter Mac OS X wird das Datenträgersymbol angezeigt und Sie müssen darauf klicken, um den Inhalt der CD-ROM anzuzeigen.

#### **2 Öffnen Sie den Ordner für die gewünschte Sprache.**

Sie können die gewünschten Dokumente auf Ihre Festplatte kopieren. Wenn sich im Ordner ein Acrobat-Link befindet, können Sie alternativ auch auf den Acrobat-Link klicken, um die Dokumentation aus dem Internet herunterzuladen.

#### **Anzeigen der Anwenderdokumentation**

Sie können die bereitgestellten PDF-Dateien mithilfe von Reader oder von Acrobat anzeigen und drucken. Informationen zur Installation der Reader-Software finden Sie auf der Website von Adobe. Nachdem Sie die Reader-Software installiert haben, müssen Sie nur auf das PDF-Symbol einer Dokumentdatei doppelklicken, um sie zu öffnen. Mit der Software können Sie in allen Dokumenten für den EX8002, die sich auf der CD-ROM mit der Anwenderdokumentation im Ordner einer bestimmten Sprache befinden, nach einem einzelnen Wort oder einer Wortfolge suchen. Weitere Informationen über diese und andere Funktionen der Reader-Software finden Sie in der Online-Hilfe des Anwendungsprogramms.

**HINWEIS:** Sie können die Anwenderdokumente direkt von der CD-ROM abrufen und anzeigen oder den Ordner für die von Ihnen verwendete Sprache auf Ihren Desktop kopieren. Achten Sie beim Kopieren der Dateien auf Ihren Computer darauf, dass alle Dateien einer bestimmten Sprache im gleichen Ordner verbleiben und keine der Dateien umbenannt wird, da sonst die Verknüpfungen und Querverweise zwischen den Dateien nicht mehr einwandfrei funktionieren.

### **Online-Hilfe**

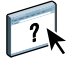

Die meisten Komponenten der Anwendersoftware und die Druckertreiber umfassen eine Online-Hilfe, auf die Sie über die Menüleiste oder über spezielle "Hilfe"-Tasten zugreifen können. In der Online-Hilfe finden Sie ausführliche Anleitungen für die Arbeit mit der jeweiligen Anwendungssoftware und in vielen Fällen ergänzende Informationen. Falls die Online-Hilfe weitere Informationen über ein bestimmtes Thema enthält, wird in der Dokumentation darauf verwiesen.

### **ALLGEMEINE ANLEITUNG ZUM DRUCKEN**

Damit der EX8002 Aufträge drucken kann, muss er für die jeweilige Umgebung eingerichtet und konfiguriert werden. Im Folgenden werden die dafür erforderlichen generellen Schritte beschrieben: Drucken der Konfigurationsseite, Konfigurieren der Optionen und Einstellungen im Setup-Programm, Installieren der Druckertreiber und Drucken eines Auftragsdokuments. Detaillierte Anleitungen für alle diese Tätigkeiten finden Sie in den übrigen Dokumenten der Anwenderdokumentation. Eine Übersicht über die Anwenderdokumentation für den EX8002 finden Sie auf [Seite 4](#page-3-0).

Bei den folgenden Ausführungen wird davon ausgegangen, dass ein Servicetechniker den EX8002 ausgepackt und die erforderlichen Kabelverbindungen hergestellt hat und dass der EX8002 und das Digitaldrucksystem eingeschaltet und betriebsbereit sind. In bestimmten Fällen kann es zusätzlich erforderlich sein, einige anfängliche Einstellungen für das Ausgabegerät zu konfigurieren (siehe Dokument *[Konfiguration und Setup](#page-0-0)*).

Bei den folgenden Ausführungen wird außerdem davon ausgegangen, dass der EX8002 in ein TCP/IP-Netzwerk integriert wird und dass Windows XP als Betriebssystem auf den Client-Computern verwendet wird. Trotz dieser Ausrichtung auf eine TCP/IP-Umgebung mit Windows XP Computern sind die folgenden Anleitungen auch für Anwender anderer Umgebungen hilfreich.

#### <span id="page-7-0"></span>**Drucken der Konfigurationsseite über erweiterte Controllerschnittstelle**

Als Vorbereitung für die nachfolgenden Schritte sollten Sie zunächst die Konfigurationsseite drucken, damit Sie über den für den EX8002 konfigurierten Namen und seine IP-Adresse informiert sind. Sie benötigen diese Angaben beim anschließenden Konfigurieren des EX8002 (Setup) sowie beim Installieren des Druckertreibers.

**1 Klicken Sie mit der rechten Maustaste auf die Leiste FieryBar oben auf dem Monitor des**  EX8002 und wählen Sie "Seiten drucken".

Im Untermenü "Seiten drucken" wird eine Liste der verfügbaren EX8002 Seiten angezeigt.

- 2 Wählen Sie "Konfiguration".
- **3 Der EX8002 sendet die ausgewählte Seite an das Digitaldrucksystem.**

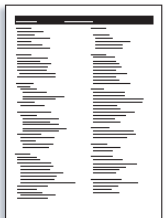

**4 Überprüfen Sie anhand der Angaben auf der Konfigurationsseite, ob die für den EX8002 konfigurierten Standardeinstellungen mit Ihrer Netzwerkumgebung kompatibel sind.** 

Wiederholen Sie die vorherigen Schritte, falls Sie Änderungen an den Systemeinstellungen vornehmen, und überprüfen Sie anhand der gedruckten Konfigurationsseite, ob die Änderungen in der gewünschten Weise erfolgten.

#### **Einrichten des EX8002 mit Komponente Configure**

- **1 Zum Starten der Komponente Configure stehen Ihnen die beiden folgenden Möglichkeiten zur Verfügung:**
	- Starten Sie Ihren Internet-Browser, geben Sie die IP-Adresse des EX8002 ein, öffnen Sie die Registerkarte "Konfigurieren", klicken Sie auf "Configure starten" und melden Sie sich als Administrator an.
	- Starten Sie die Anwendung Command WorkStation, Windows Edition, melden Sie sich als Administrator an und wählen Sie "Setup" im Menü "Server".

In beiden Fällen erscheint der Hauptbildschirm des Setup-Programms.

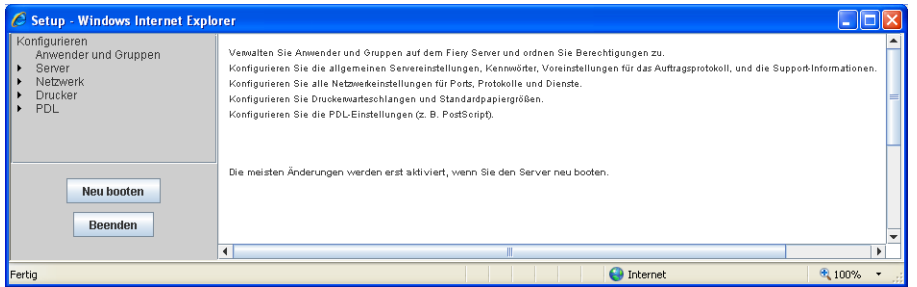

#### **2 Legen Sie - in dieser Reihenfolge - die Server-, die Netzwerk- und die Druckereinstellungen fest.**

Falls in Ihrem Netzwerk DHCP unterstützt wird, kann der EX8002 seine IP-Adresse automatisch beziehen. Geben Sie anderenfalls die IP-Adresse für den EX8002 manuell ein.

#### **3** Klicken Sie auf "Speichern".

Drucken Sie die Konfigurationsseite und vergewissern Sie sich, dass die im Setup-Programm veranlassten Änderungen vorgenommen wurden (siehe [Schritt 1](#page-7-0)).

Weitere Hinweise zum Konfigurieren des EX8002 für verschiedene Netzwerkumgebungen finden Sie im Dokument *[Konfiguration und Setup](#page-0-0)*.

#### **Installieren der PostScript-Druckertreiber für TCP/IP-Druckfunktionalität**

Führen Sie auf den Client-Computern unter Windows XP die folgenden Schritte aus:

- 1 Klicken Sie auf "Start" und danach auf "Drucker und Faxgeräte".
- 2 Klicken Sie auf "Drucker hinzufügen".
- **3** Klicken Sie auf "Weiter".
- 4 Aktivieren Sie die Option "Lokaler Drucker, der an den Computer angeschlossen ist", und klicken Sie auf "Weiter".
- **5 Aktivieren Sie die Option "Einen neuen Anschluss erstellen", wählen Sie** "Standard TCP/IP Port" als Anschlusstyp und klicken Sie auf "Weiter".

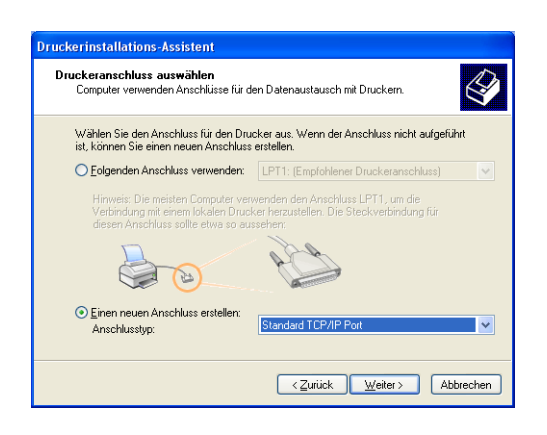

Das Fenster "Assistent zum Hinzufügen eines Standard-TCP/IP-Druckerports" wird geöffnet.

**6** Klicken Sie auf "Weiter".

**7 Geben Sie die IP-Adresse oder den DNS-Namen für den EX8002 ein und klicken Sie auf "Weiter".** 

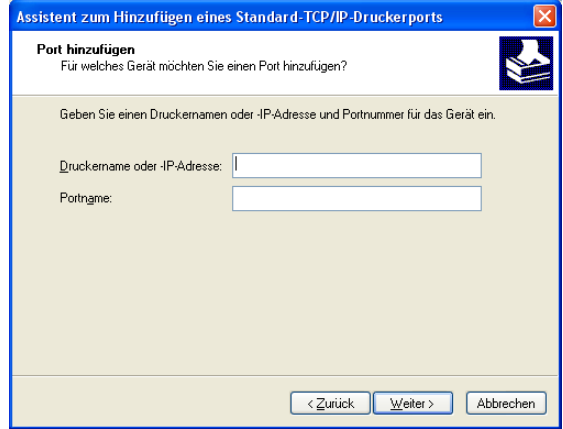

- **8 Wählen Sie, falls der Assistent zum Konfigurieren eines TCP/IP-Standardports gestartet wird,**  die Option "Gerätetyp" und klicken Sie auf "Weiter".
- **9** Klicken Sie auf "Fertig stellen".
- 10 Klicken Sie im Fenster mit den Listen "Hersteller" und "Drucker" auf "Datenträger".
- **11 Legen Sie die DVD mit der Anwendersoftware in das Laufwerk des Computers ein und**  navigieren Sie zum Ordner "Deutsch\Treiber\Ps\_treib\Win\_2K\_XP".

Vergewissern Sie sich, dass die Datei "Oemsetup.inf" oder "Oemsetup" ausgewählt ist, und klicken Sie auf "Öffnen" und danach auf "OK".

Sie können die Treiberdateien auch mit der Komponente Downloads der WebTools auf Ihren Computer herunterladen.

- **12 Wählen Sie den Druckertreiber für den EX8002 als Ihren Drucker und klicken Sie**  auf ..Weiter".
- **13 Geben Sie in das Feld "Druckername" einen Namen Ihrer Wahl für den EX8002 ein, geben Sie an, ob dieser neue Drucker als Standarddrucker verwendet werden soll,** und klicken Sie auf "Weiter".
- 14 Aktivieren Sie die Option "Drucker nicht freigeben" und klicken Sie auf "Weiter".
- 15 Beantworten Sie die Frage, ob eine Testseite gedruckt werden, mit "Nein". Klicken Sie danach auf "Weiter" und anschließend auf "Fertig stellen".

Die benötigen Dateien werden nun auf der Festplatte Ihres Computers installiert. Nachdem die Installation beendet wurde, wird im Ordner "Drucker und Faxgeräte" das Druckersymbol für den neu installierten Drucker angezeigt.

#### **Aktualisieren des Druckertreibers mit für den EX8002 spezifischen Optionen**

Führen Sie auf den Client-Computern unter Windows XP die folgenden Schritte aus:

- 1 Klicken Sie auf "Start" und danach auf "Drucker und Faxgeräte".
- 2 Markieren Sie im Ordner "Drucker und Faxgeräte" das Druckersymbol des EX8002.
- 3 Wählen Sie "Eigenschaften" im Menü "Datei".
- 4 Öffnen Sie die Registerkarte "Installierbare Optionen".
- 5 Aktivieren Sie die Option "Bidirektionale Kommunikation".

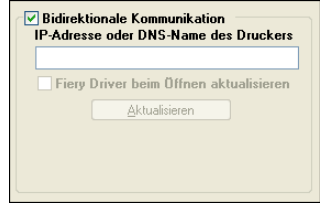

- **6 Geben Sie die IP-Adresse oder den DNS-Namen des EX8002 ein.**
- 7 Aktivieren Sie die Option "Fiery Driver beim Öffnen aktualisieren", wenn beim Öffnen des **Druckertreibers automatisch die jeweils aktuellen Druckereinstellungen abgerufen und im Treiber angezeigt werden sollen.**
- 8 Klicken Sie auf "Aktualisieren".

Im Druckertreiber wird nun angezeigt, mit welchem optionalen Zubehör das mit dem EX8002 verbundene Ausgabegerät ausgestattet ist. Außerdem werden Druckoptionen bereitgestellt, mit denen dieses installierte Zubehör für nachfolgende Aufträge genutzt werden kann.

**9** Klicken Sie auf "OK".

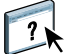

Weitere Hinweise zu den Optionen für installiertes Zubehör finden Sie in der Online-Hilfe des Druckertreibers.

#### **Drucken eines Auftragsdokuments**

Führen Sie auf den Client-Computern unter Windows XP die folgenden Schritte aus:

- 1 Wählen Sie "Drucken" im Menü "Datei" Ihres Anwendungsprogramms.
- 2 Markieren Sie den Druckertreiber für den EX8002 und klicken Sie auf "Eigenschaften".
- **3 Legen Sie für das Auftragsdokument, das auf dem EX8002 gedruckt werden soll, die gewünschten Einstellungen für die angebotenen Druckoptionen fest (z.B. die Anzahl der**  Kopien und die Optionen für die Weiterverarbeitung); klicken Sie danach auf "OK".

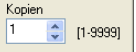

4 Klicken Sie ein weiteres Mal auf "OK".

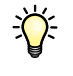

Nachdem Sie die grundlegenden Schritte zur Aufnahme des Druckbetriebs kennen gelernt haben, sollten Sie sich - abhängig von den Anforderungen Ihrer Druckumgebung - mit den folgenden Themen vertraut machen:

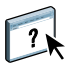

- Erstellen von Anwendergruppen und Zuordnen von Anwenderkennwörtern zur Erhöhung der Sicherheit im Netzwerk (siehe Online-Hilfe zur Komponente Configure der WebTools)
- Verwalten und Bearbeiten der an den EX8002 gesendeten Aufträge mithilfe spezieller Dienstprogramme wie der Anwendung Command WorkStation und der ColorWise Pro Tools (siehe Dokumente *[Dienstprogramme](#page-0-0)* und *[Drucken in Farbe](#page-0-0)*)
- Kalibrieren des Digitaldrucksystems zum Simulieren einer anderen Druckumgebung oder zum Optimieren der Farbausgabe (siehe *[Drucken in Farbe](#page-0-0)*)

# **Systemanforderungen für Client-Computer**

Für die Installation der Anwendersoftware für den EX8002 auf einem Windows- oder einem Mac OS Computer muss der Computer ein externes oder eingebautes DVD-ROM-Laufwerk haben. In der folgenden Tabelle werden die Mindestanforderungen an das System aufgeführt.

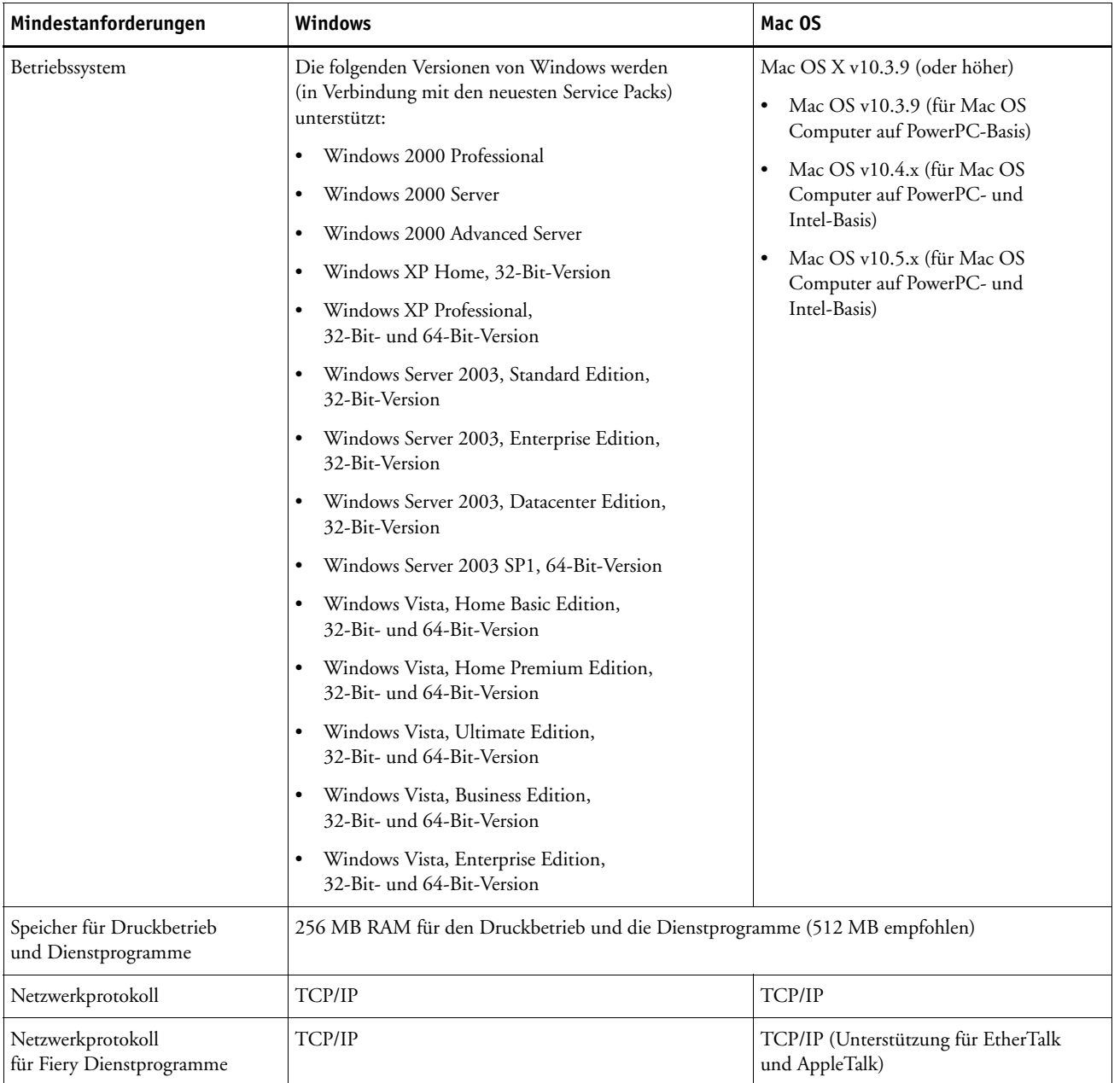

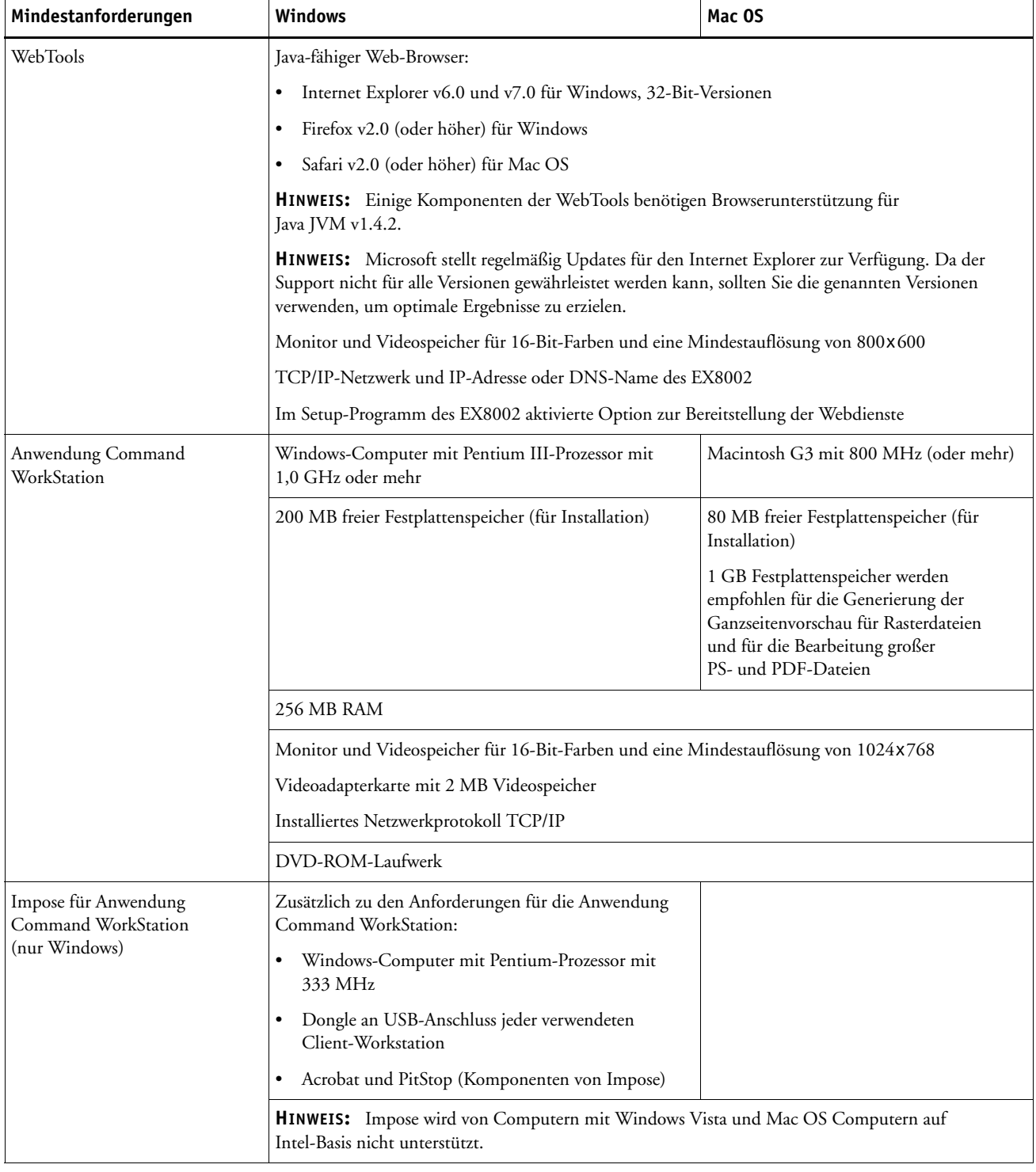

#### **Weitere Netzwerkanforderungen**

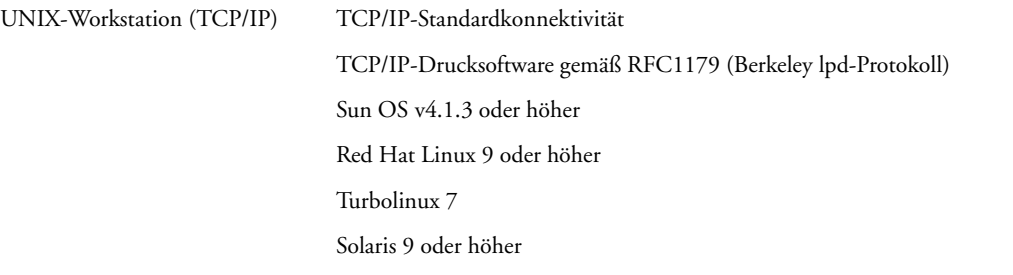

### **Ausschalten und Neustarten des EX8002**

Sie müssen den EX8002 ausschalten, wenn Servicearbeiten durchgeführt werden sollen. Durch das Ausschalten wird die Netzwerkverbindung zum Digitaldrucksystem unterbrochen. Schalten Sie den EX8002 immer erst aus, bevor zu Wartungszwecken Kabel an den EX8002 angeschlossen bzw. von ihm abgezogen werden. Sie können den EX8002 bei Bedarf jederzeit neu starten. Beim Neustart des EX8002 über die Leiste FieryBar wird die Systemsoftware des EX8002 zurückgesetzt, ohne dass das gesamte System neu gestartet wird. Beim Booten des EX8002 über das Windows-Menü "Start" wird das gesamte System neu gestartet.

#### **EX8002 AUSSCHALTEN**

#### **1 Vergewissern Sie sich, dass der EX8002 momentan keine Dateien empfängt, verarbeitet oder druckt.**

Warten Sie, bis in der Anwendung Command WorkStation auf der Seite "Aktive Aufträge" zu erkennen ist, dass keine Aufträge gedruckt oder verarbeitet werden, bzw. bis auf der Leiste FieryBar in den Bereichen "Verarbeiten" und "Drucken" jeweils die Meldung "Bereit" erscheint.

Wenn das System unmittelbar zuvor die Verarbeitung eines Auftrags beendet hat, müssen Sie mindestens fünf Sekunden warten, nachdem die Meldung "Bereit" angezeigt wird, bevor Sie mit dem Herunterfahren des Systems beginnen können.

**HINWEIS:** Benachrichtigen Sie den Netzwerkadministrator, bevor Sie den EX8002 aus dem Netzwerk nehmen.

#### **2 Fahren Sie das Digitaldrucksystem herunter und schalten Sie es aus.**

Anleitungen finden Sie in der Dokumentation für das Digitaldrucksystem.

- **3 Schließen Sie alle geöffneten Anwendungsprogramme außer der Leiste FieryBar.**
- 4 Wählen Sie "Herunterfahren" im Menü "Start" von Windows.
- 5 Wählen Sie "Herunterfahren" und klicken Sie auf "OK".

Vergewissern Sie sich, dass alle Kabel vom EX8002 abgezogen wurden, bevor Sie Bauteile im Innern des Geräts anfassen.

#### **EX8002 NEU STARTEN**

**1 Vergewissern Sie sich, dass der EX8002 momentan keine Dateien empfängt, verarbeitet oder druckt.**

Warten Sie, bis in der Anwendung Command WorkStation auf der Seite "Aktive Aufträge" zu erkennen ist, dass keine Aufträge gedruckt oder verarbeitet werden, bzw. bis auf der Leiste FieryBar in den Bereichen "Verarbeiten" und "Drucken" jeweils die Meldung "Bereit" erscheint.

**2 Schließen Sie alle geöffneten Anwendungsprogramme außer der Leiste FieryBar.**

**HINWEIS:** Ist ein USB-Gerät angeschlossen, muss dieses vor dem Neustart entfernt werden. Andernfalls startet der EX8002 nicht neu.

3 Klicken Sie mit der rechten Maustaste auf die Leiste FieryBar und wählen Sie "Server neu **starten" im eingeblendeten Menü.**

Es wird eine Bestätigungsmeldung angezeigt.

4 Klicken Sie auf "OK".

Warten Sie, bis die Software des EX8002 heruntergefahren und neu gestartet wurde. Dies dauert mindestens eine Minute. Solange die Serversoftware neu gestartet wird, wird auf der Leiste FieryBar der Status "Beendet" angezeigt.